# RestoMaco Aplication Web

An engem Internet Browser wéi Firefox, Chrome etc. gitt Dir dëse Link an: <https://restomaco.epmc.lu/>

# (oder **<https://www.epmc.lu/informations-pratiques/>)**

Fir Iech anzeloggen, musst Dir op "Login Iam" klicken, mee opgepasst: Dir musst de Login IAM vun Ärer Duechter benotzen.

Dir kënnt och Är Sprooch auswielen: Franséisch, Däitsch, Englesch, Lëtzebuergesch, Portugisesch.

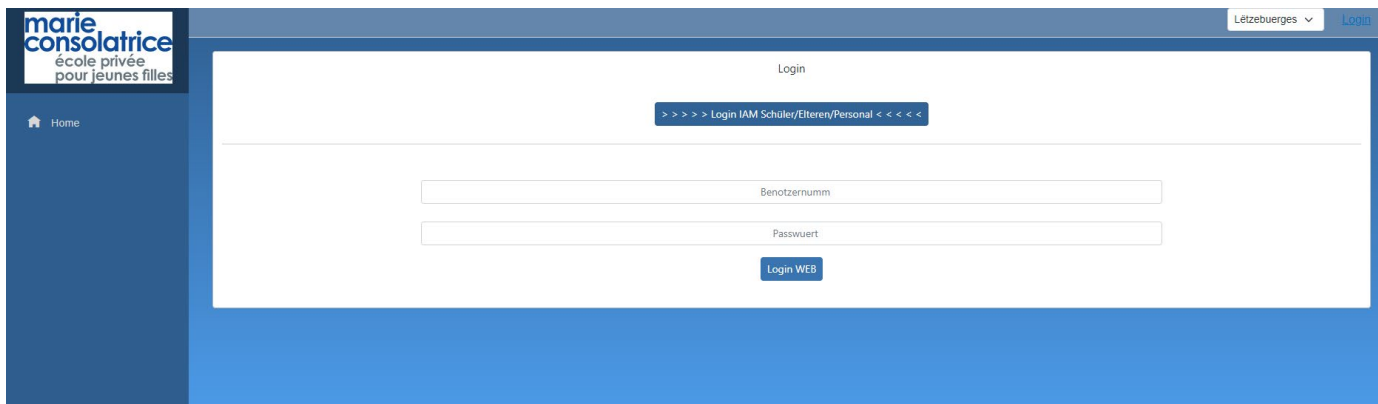

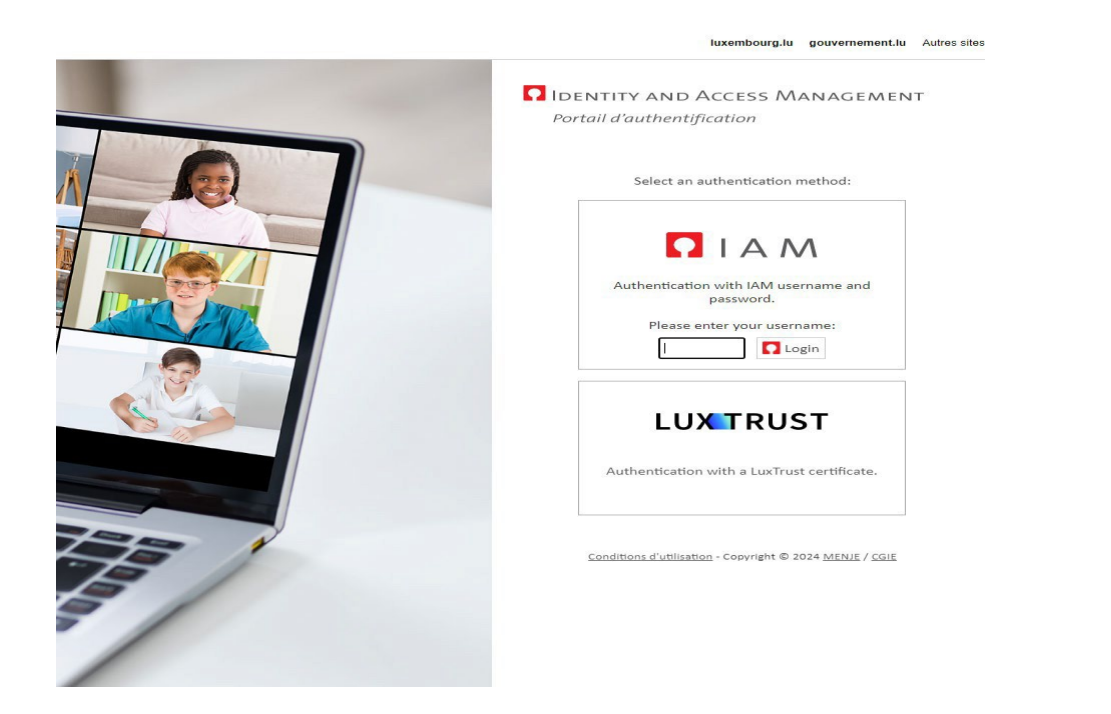

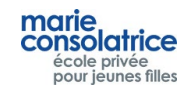

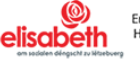

# • **Haaptmenü**

#### **Home : Haaptsäit, Opluede vum Konto via Payconiq oder Kreditkaart.**

**Meng Donnéeën** : Numm, Virnumm.. vun Ärer Duechter.

**Mäi Konto :** Konto-Beweegungen, Bestellungen, Akeef an der Keess, a.s.w. …

**Bestellung :** Hei kënnt Dir Är Bestellunge maachen.

**Annulatioun :** Hei kënnt Dir all Bestellungen nees annuléieren.

**Remark :** Bestellunge vum aktuellen Dag kënnt Dir bis 10 Auer maachen oder annuléieren.

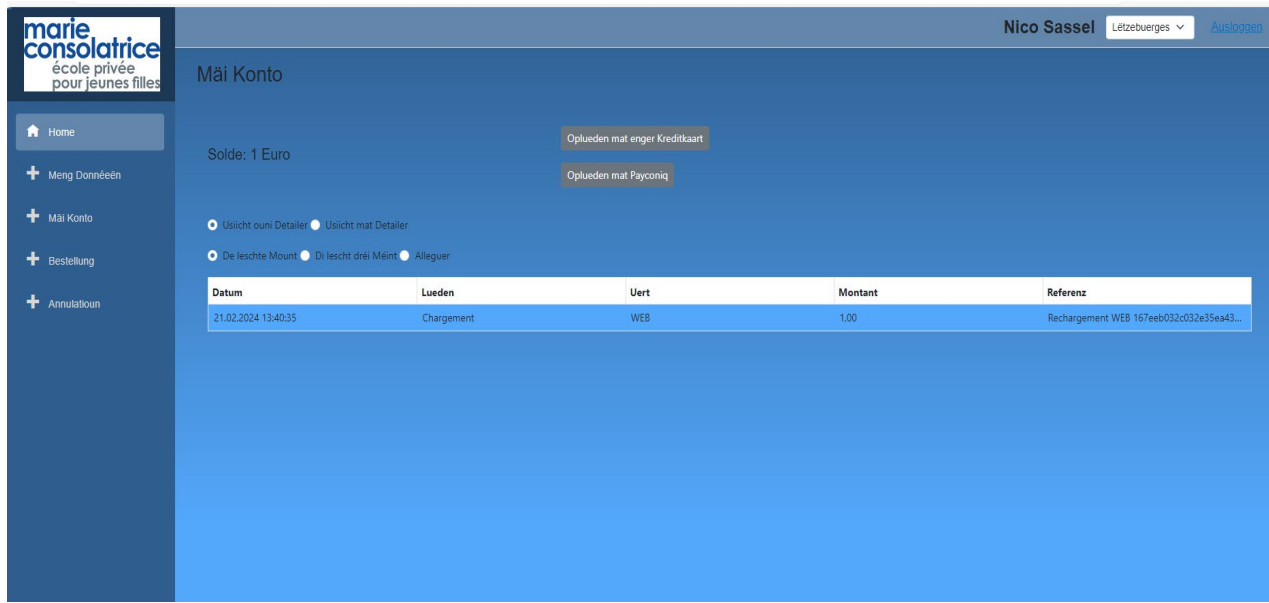

#### • **Meng Donnéeën**

**Wichteg**: Andeems Dir "Deeglech Informatiounen" auswielt, Är E-Mail-Adress ugitt a "Sëcheren" uklickt, kritt dir all Dag eng E-Mail mat allen Akeef vun Ärer Duechter.

Dir kënnt dës Optioun all Moment erëm ausschalten.

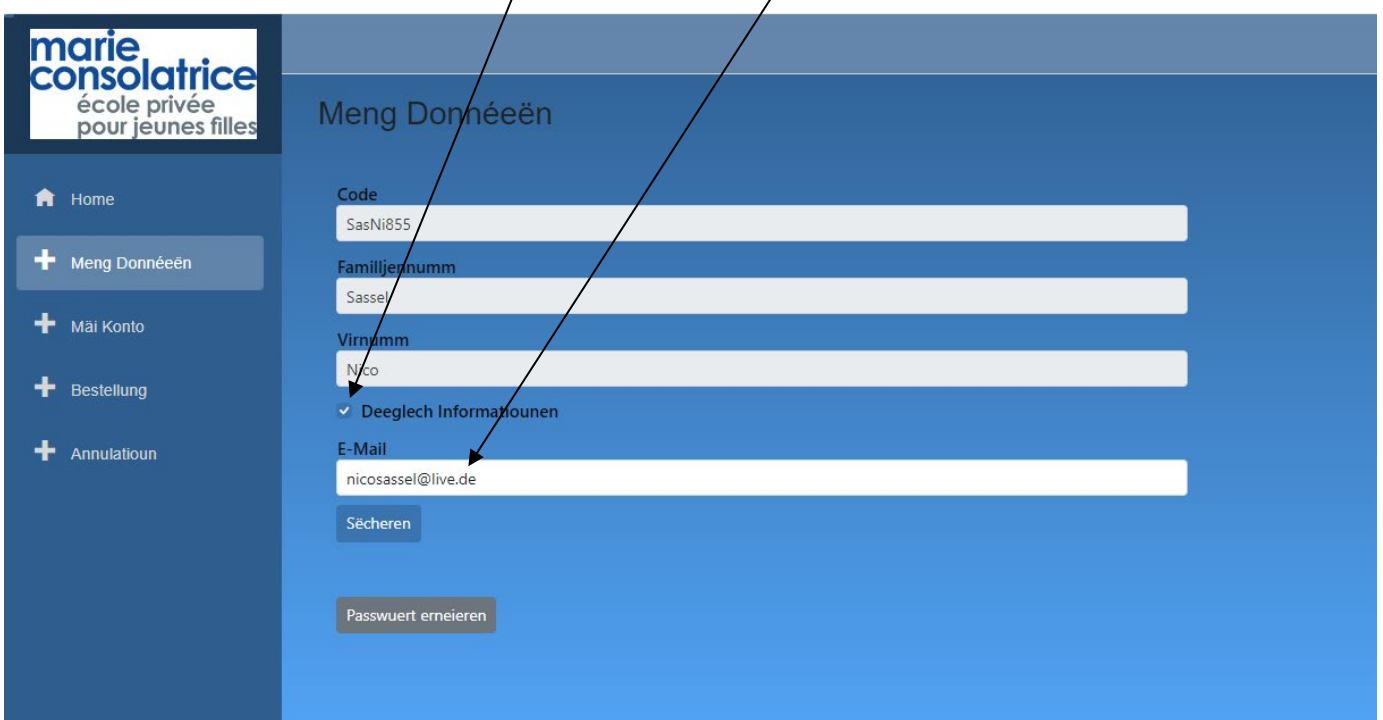

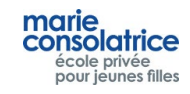

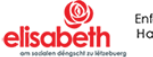

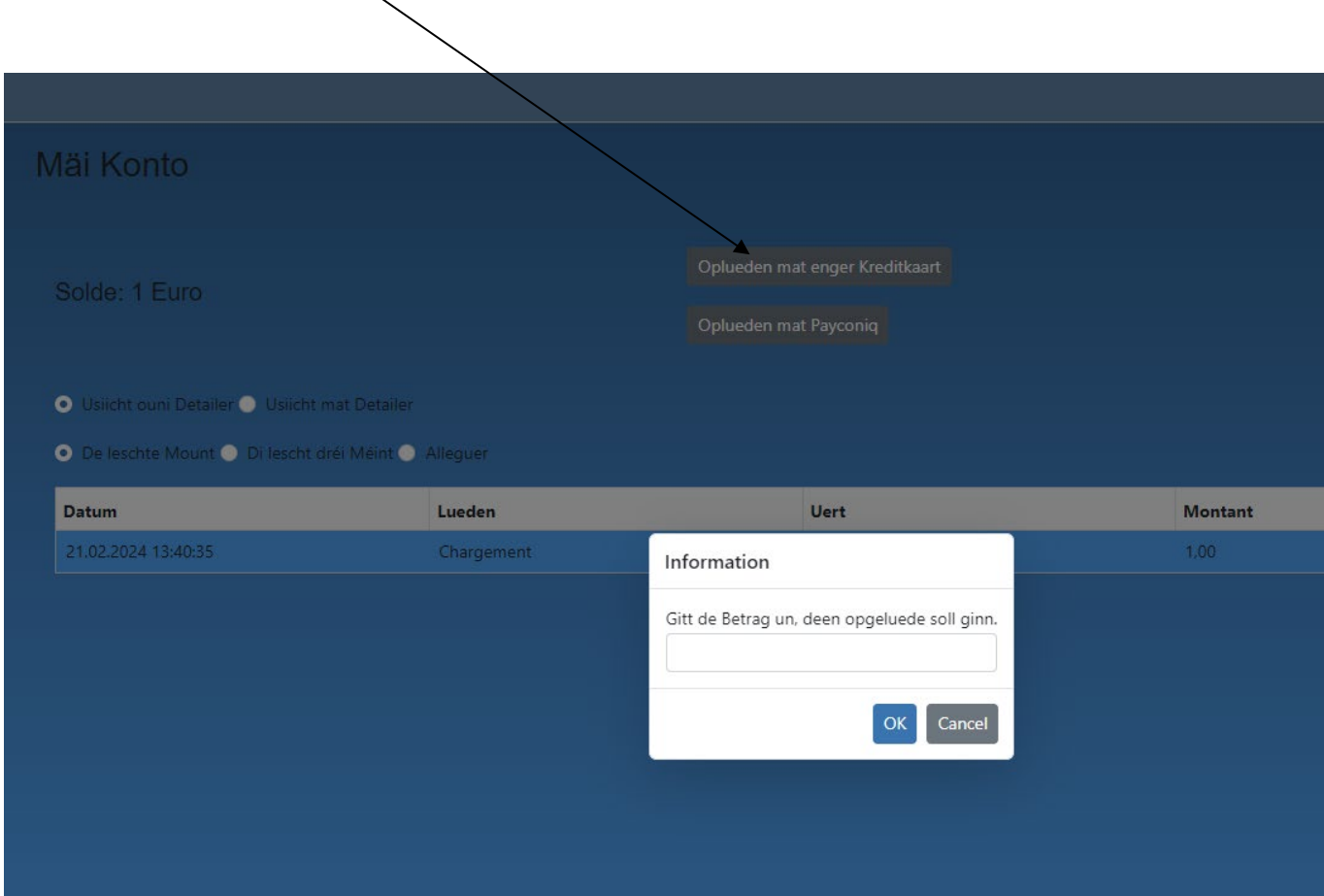

"Opluede mat enger Kreditkaart" uklicken an de Montant aginn. "Mastercard" oder "Visa" uklicken.

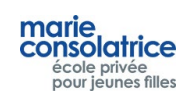

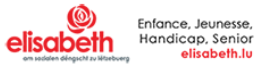

# **EUR 2.00**

# Please select your preferred payment means:

Cancel

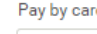

#### Rechargement RestoMaCo

#### **ECOLE PRIVEE MARIE -**CONSOLATRICE 101 ROUTE DE LUXEMBOURG 4421 ESCH-SUR-ALZETTE Luxembourg serge.lucas@elisabeth.lu

+352 571257380 mensacity.de

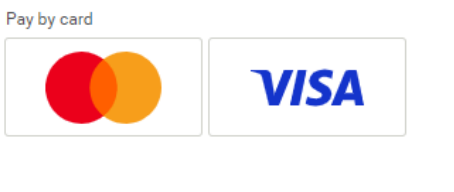

Secure payment by Saferpay

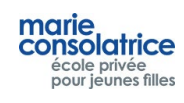

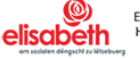

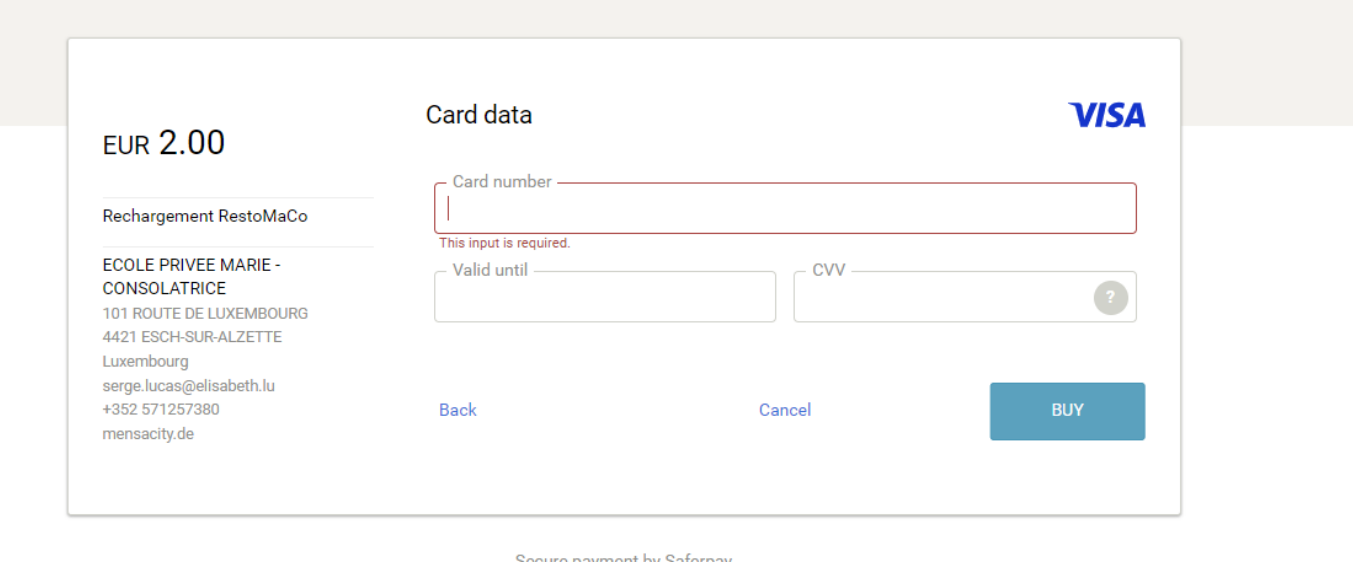

Ënner "Mäi Konto" gesitt Dir d'Transaktiounen, déi gemaach gi sinn**.**

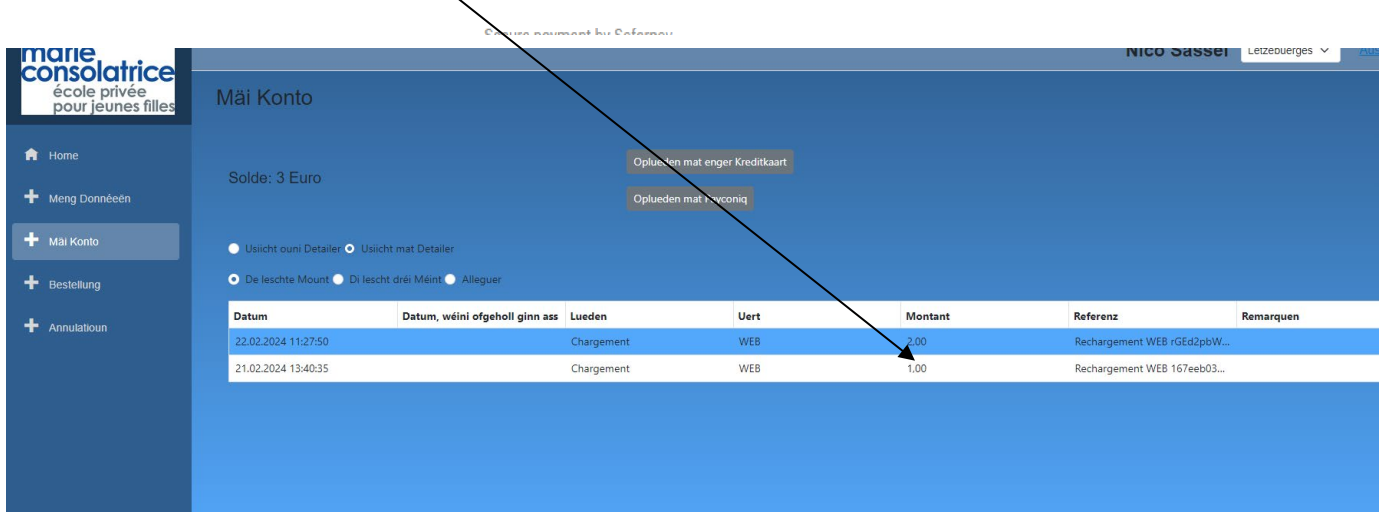

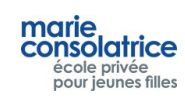

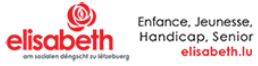

# • **Opluede mat Payconiq**

Dir kënnt de Konto vun Ärer Duechter och iwwer Payconiq oplueden.

Klickt op Payconiq a gitt de Montant an, duerno musst Dir de QR Code scannen.

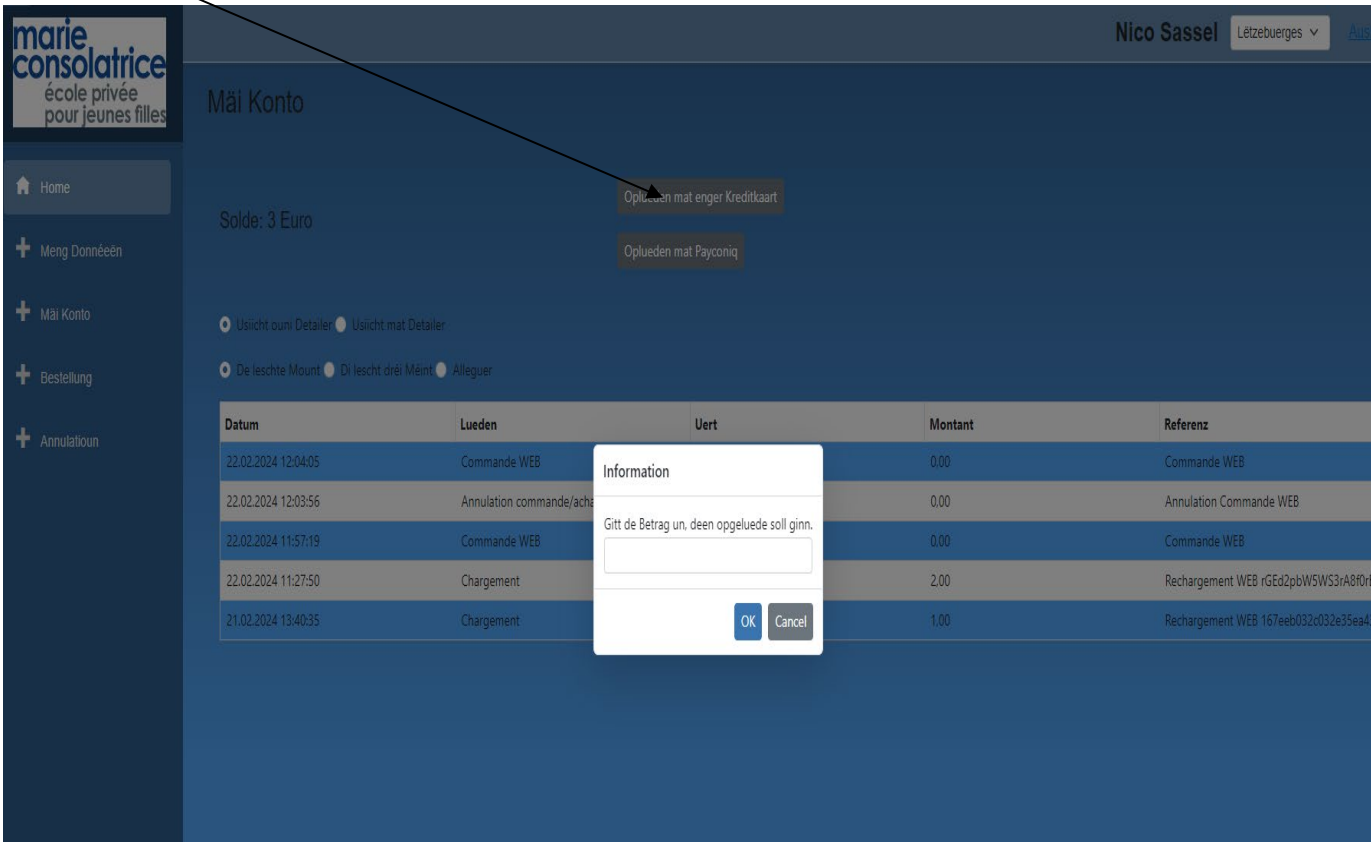

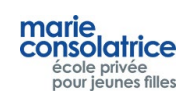

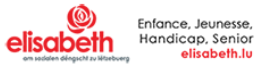

# **Eng Bestellung maachen**

Den Dag uklicken, fir deen dir eng Bestellung maache wëllt. Bestellunge kënne fir e puer Woche gemaach ginn. Dir braucht nëmmen op "Nächst Woch" oder "Lescht Woch" ze klicken.

Dir wielt e Menü aus. An eisem Beispill hu mir Entrée plus Plat ausgewielt. Duerno musst dir op "Bestellung" klicken.

Dir kënnt är Bestelung vum aktuellen Dag bis 10 Auer maachen oder annuléieren.

Dir kënnt eng Bestellung pro Dag maachen. Wann Dir eng Bestellung ännere wëllt, musst Dir déi aktuell Bestellung

# fir d' éischt annuléieren.

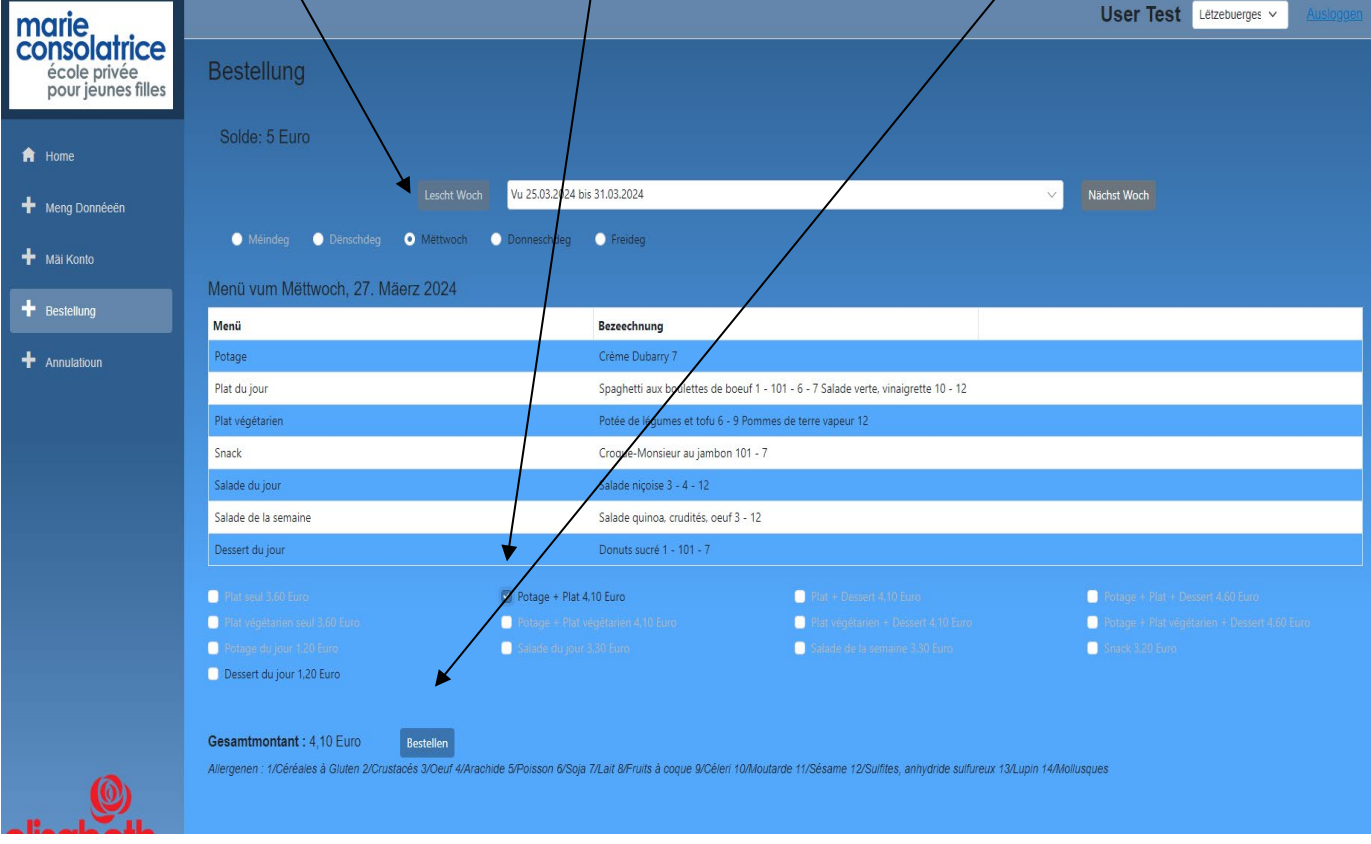

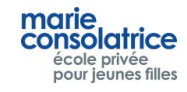

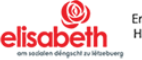

# • **Annulatioun vun enger Bestellung**

Fir eng Bestellung z'annuléieren musst Dir einfach op de Punkt "Annulatioun" klicken. Dir wielt de Menü, deen dir annuléieren wëllt aus an da klickt Dir op "Annulatioun".

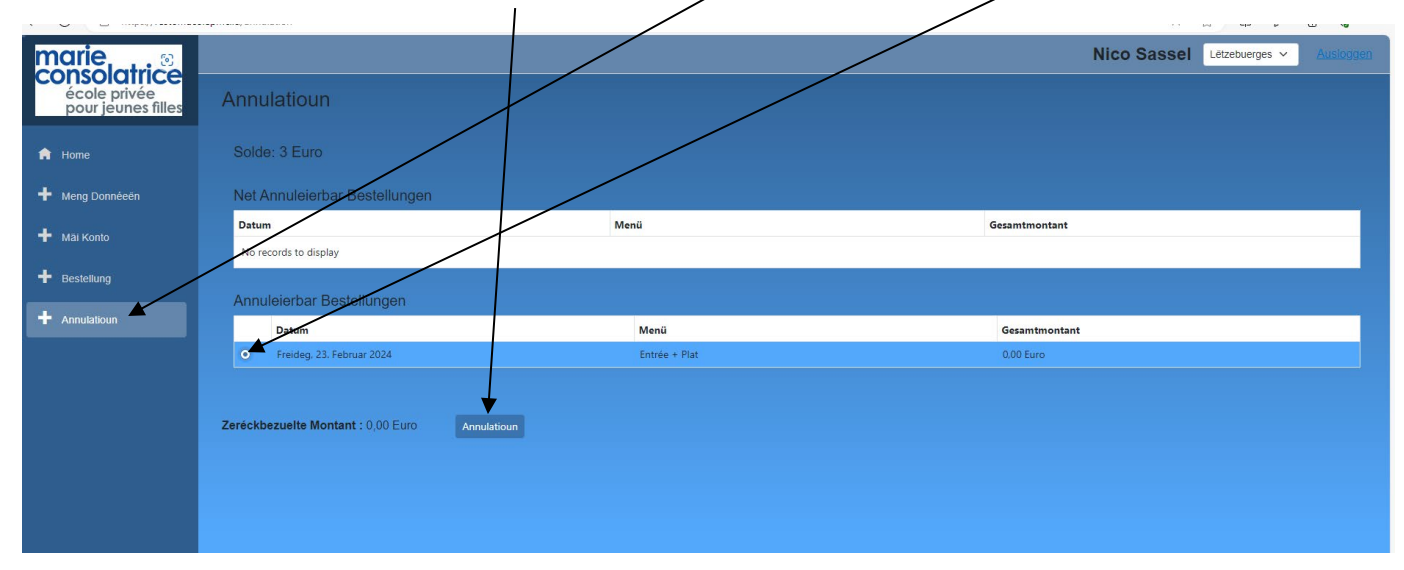

# • **Mäi Konto**

Ënner mäi Konto gesitt Dir all d'Mouvementer, déi bis dohi gemaach gi sinn: Akeef, Bestellungen, Opluede via Payconiq oder Kreditkaart, Oplueden un der Borne. Am beschten klickt Dir "Usiicht mat Detailer" un.

"Datum, wéini ofgeholl ginn ass", ass den Datum fir deen Dir bestallt hutt.

An dësem Beispill ass dat den Datum vum 27.03.2024

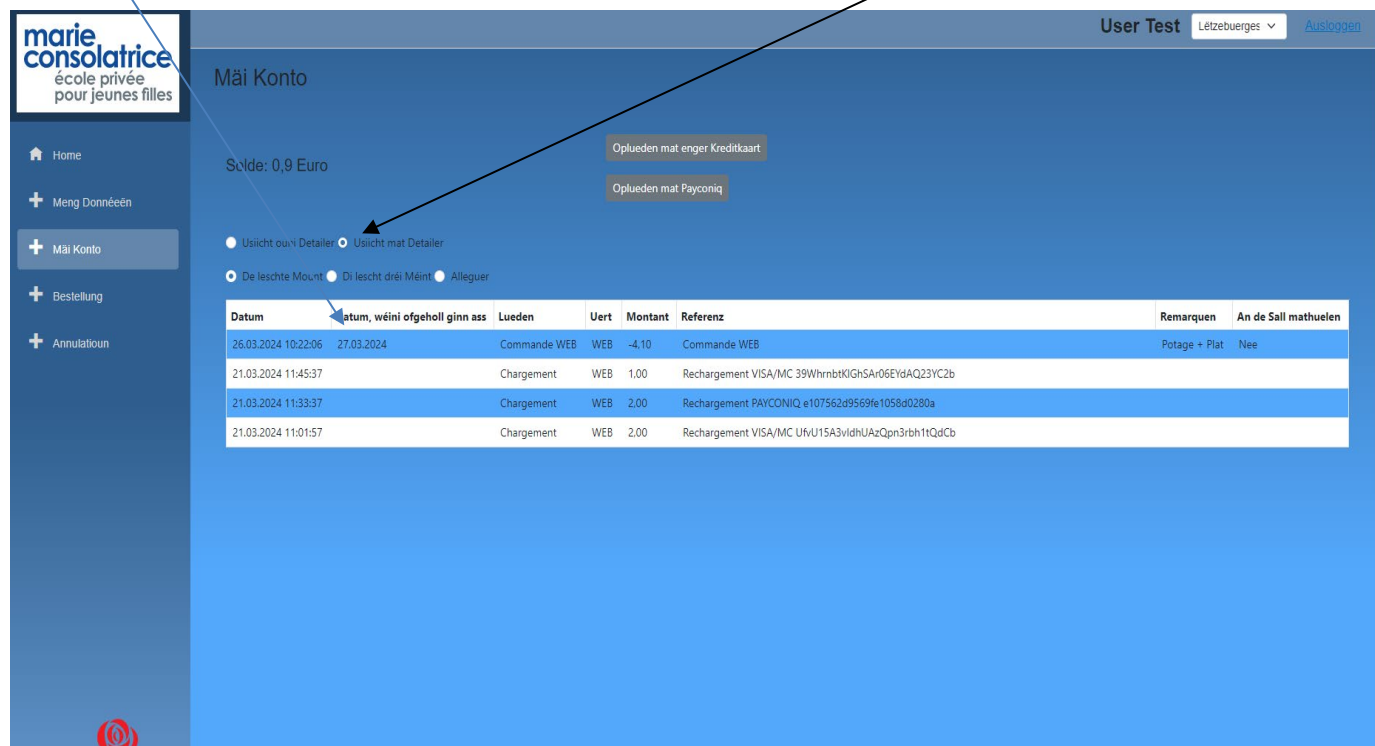

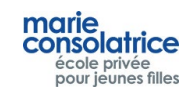

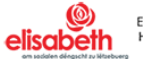

Remark:

Fir all Transaktioun, déi Är Duechter op enger Borne oder Keess gemaach huet, kritt hatt eng Noriicht per E-Mail.

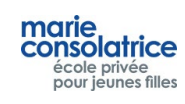

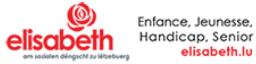